# 第四章 **Web Setup Wizard**

この章では、Web ブラウザだけで初期セットアップを行なえる、Web Setup Wizard の手順について解説し ます。

設定する PC とリセットしたデバイスの 1 番ポートを結線し、ブラウザのアドレスバーに [https://10.0.1.1:8080](https://10.0.1.1:8080/) を入力し、アクセスします。

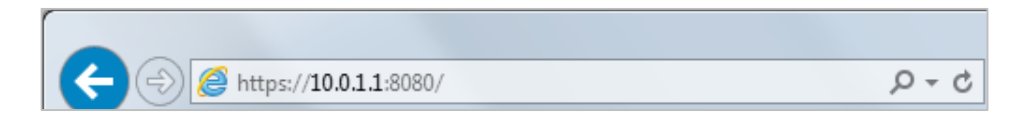

証明書のセキュリティ警告が出てもそのまま続行します。

するとログイン画面が表示されますのでユーザー名に「admin」、パスフレーズに「readwrite」を入力します。

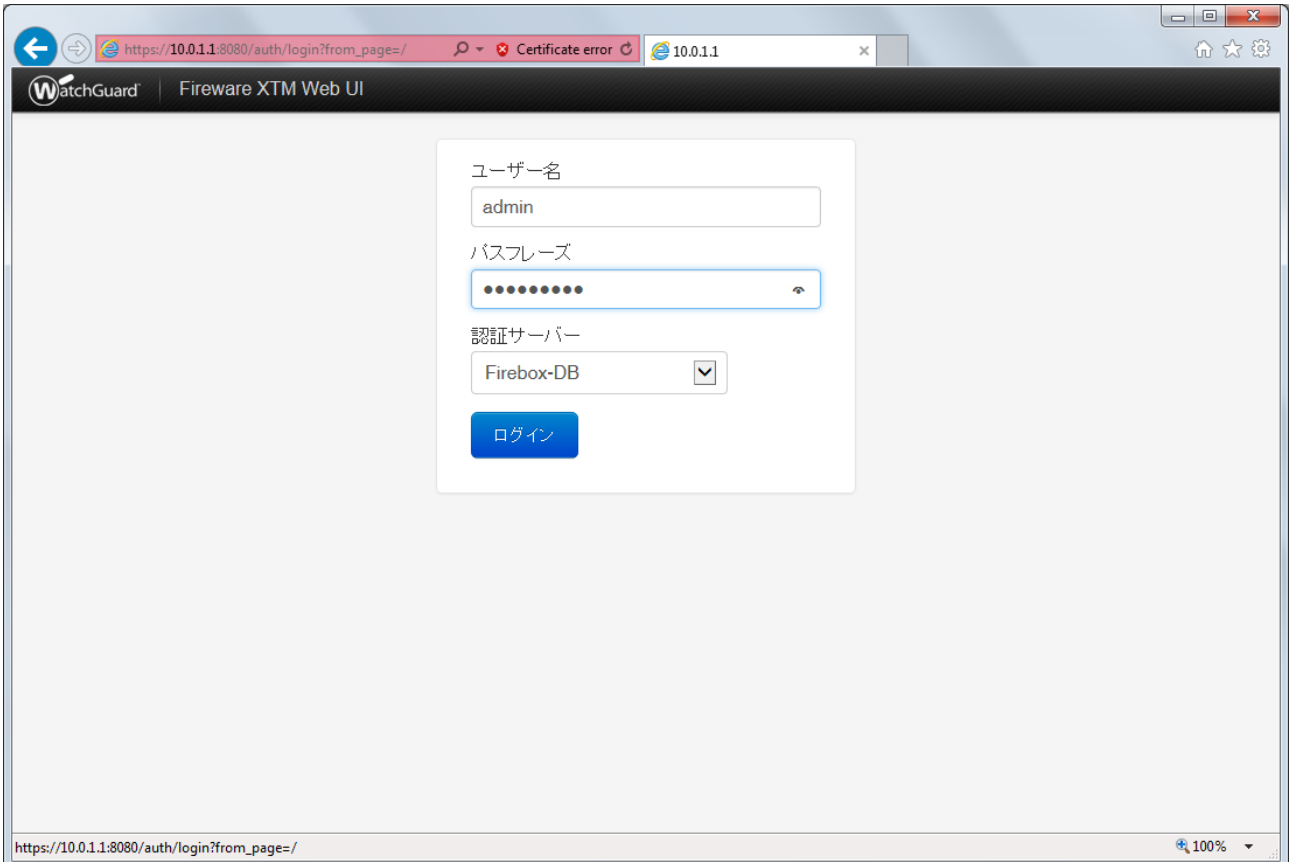

#### Wizard が始まります。初期設定が目的なので「新しいデバイス構成の作成」にチェックして次へ。

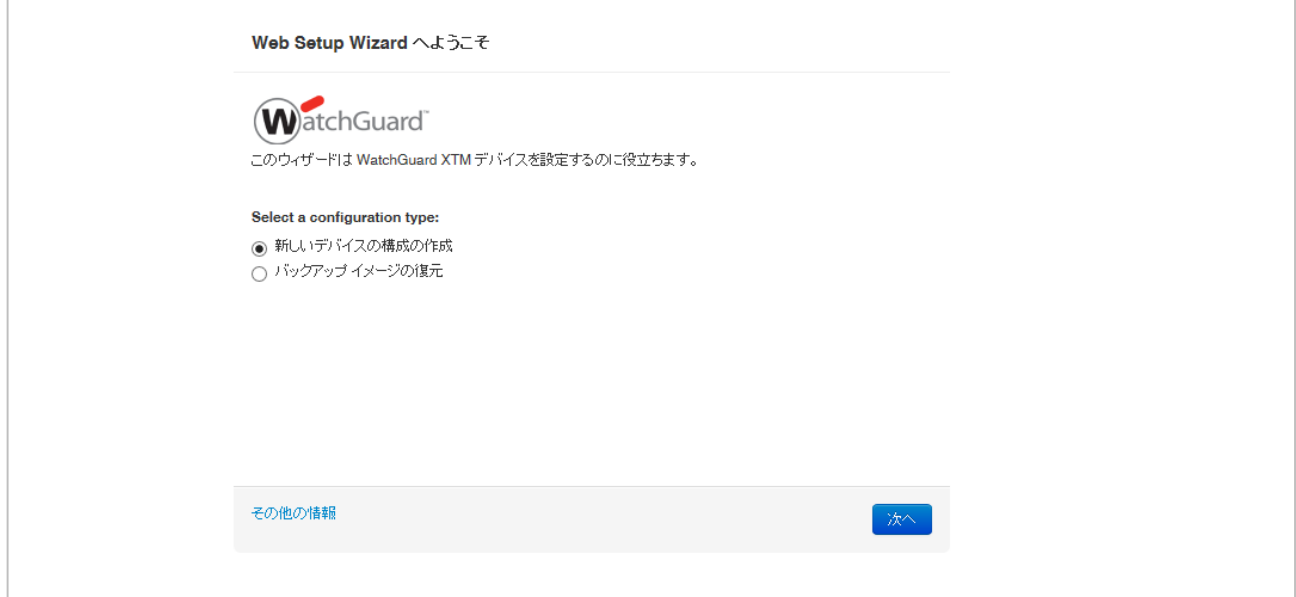

#### 使用許諾契約の条項に同意して次へ。

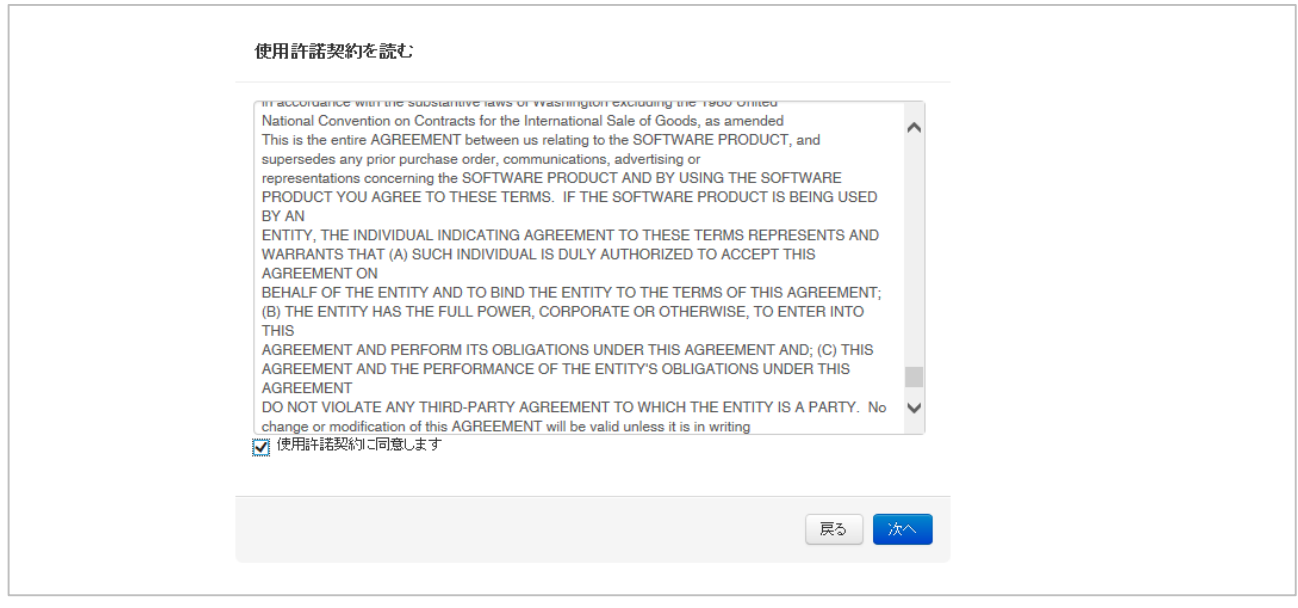

以降、各種ネットワークやポリシーをできる画面になりますが、すべての設定項目は初期セットアップ後に 変更可能ですので、設定が決まっていなくてもデフォルトのまま進んでいただいて構いません

## 外部インターフェイスは DHCP(デフォルトのまま)を選択し次へ。

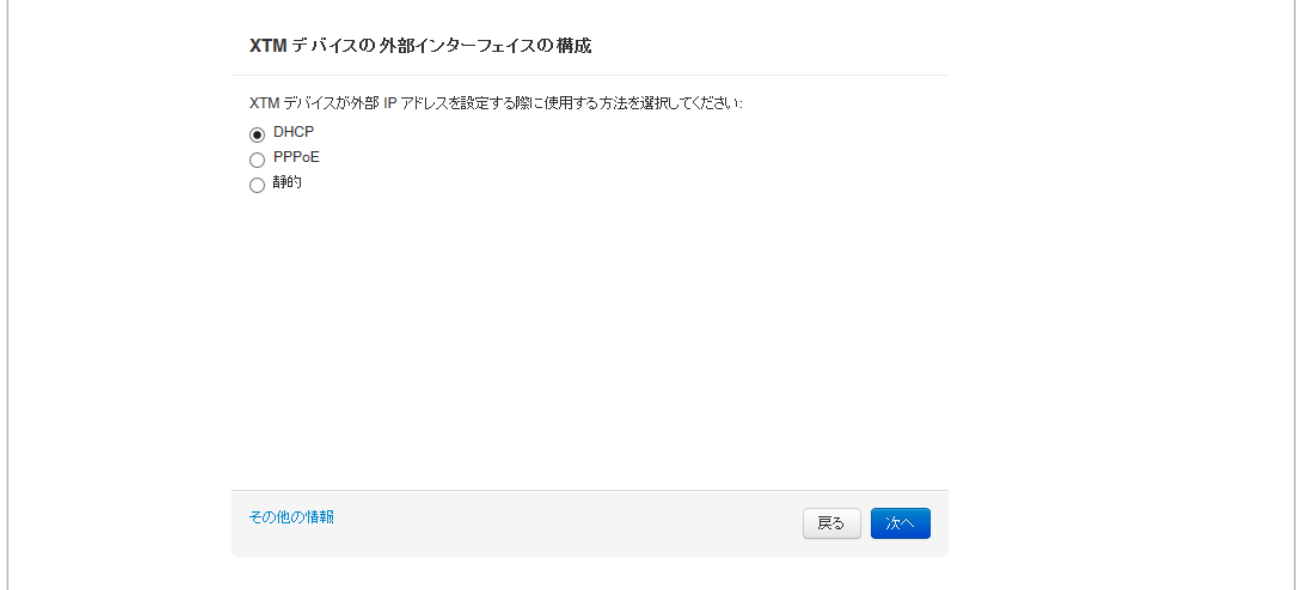

## 次へ。

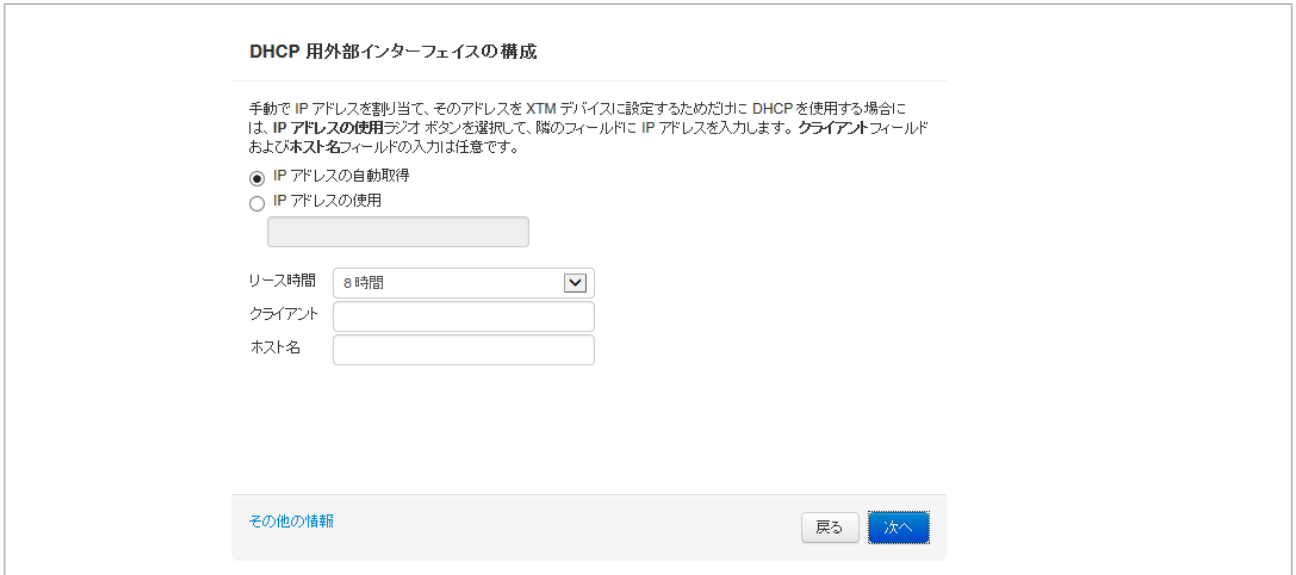

DNS サーバーの指定です。後から設定できますが、プロバイダもしくはシステム部門指定の IP アドレスが 決まっていましたら入力して次へ。

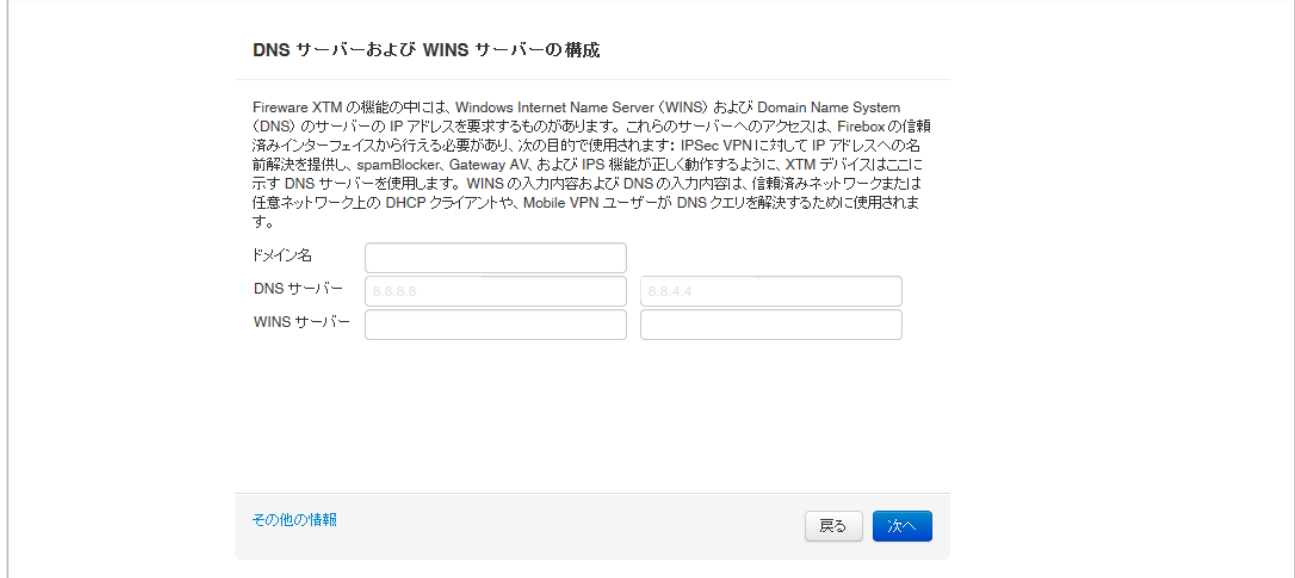

信頼済みインターフェイス(現在接続しているポート)の設定です。

DHCP を有効にしてよければこのまま次へ。開始/終了 IP を変更しても構いません。

DHCP を有効にしたくない場合はチェックを外して次へ。

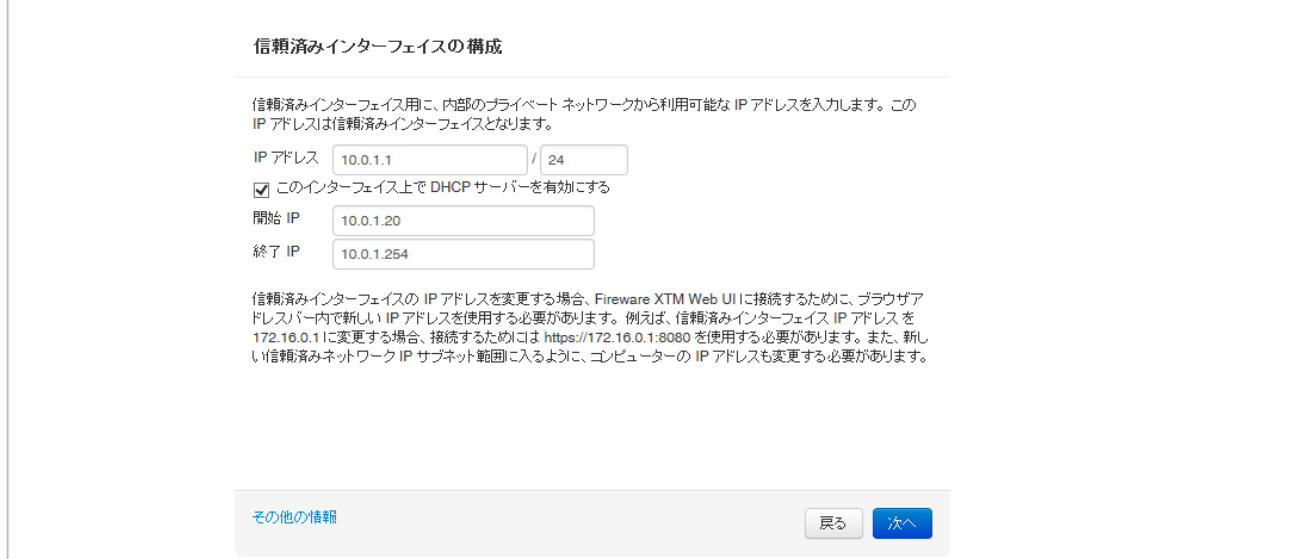

パスフレーズの設定です。status ユーザーは設定の読み取り専用のアカウント、admin ユーザーは設定が 保存できる管理者アカウントです。それぞれを 8 文字以上の英数字で設定します。 status と admin は同じパスフレーズを使用することはできません。

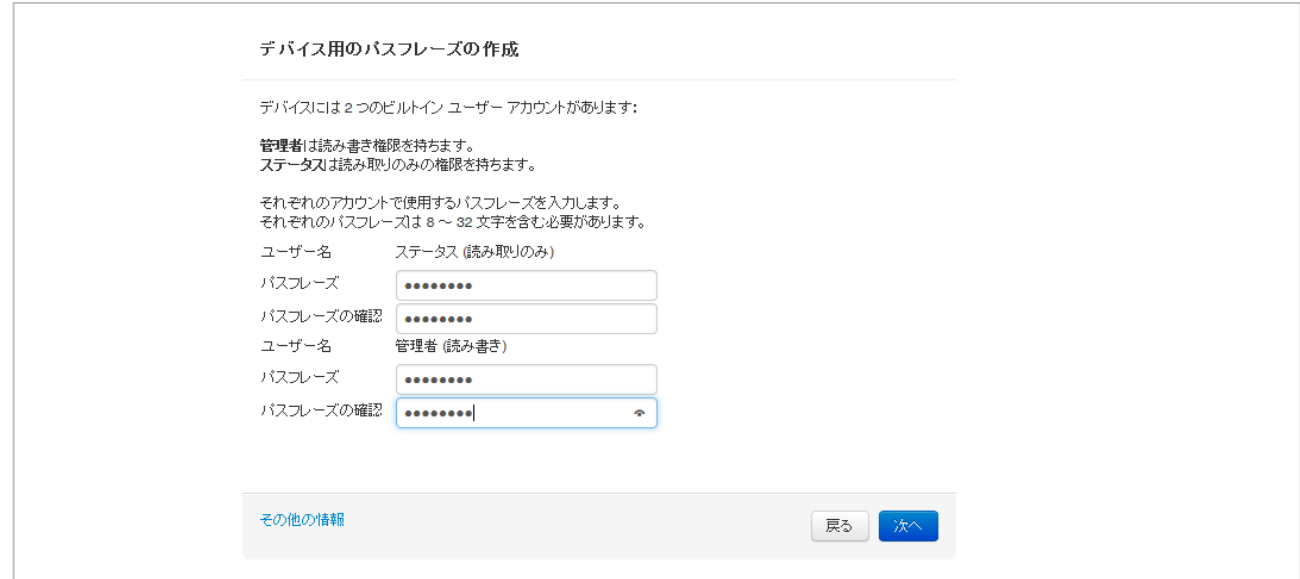

リモート管理の有効化はしないで次へ。(後からポリシーの編集画面で変更できます)

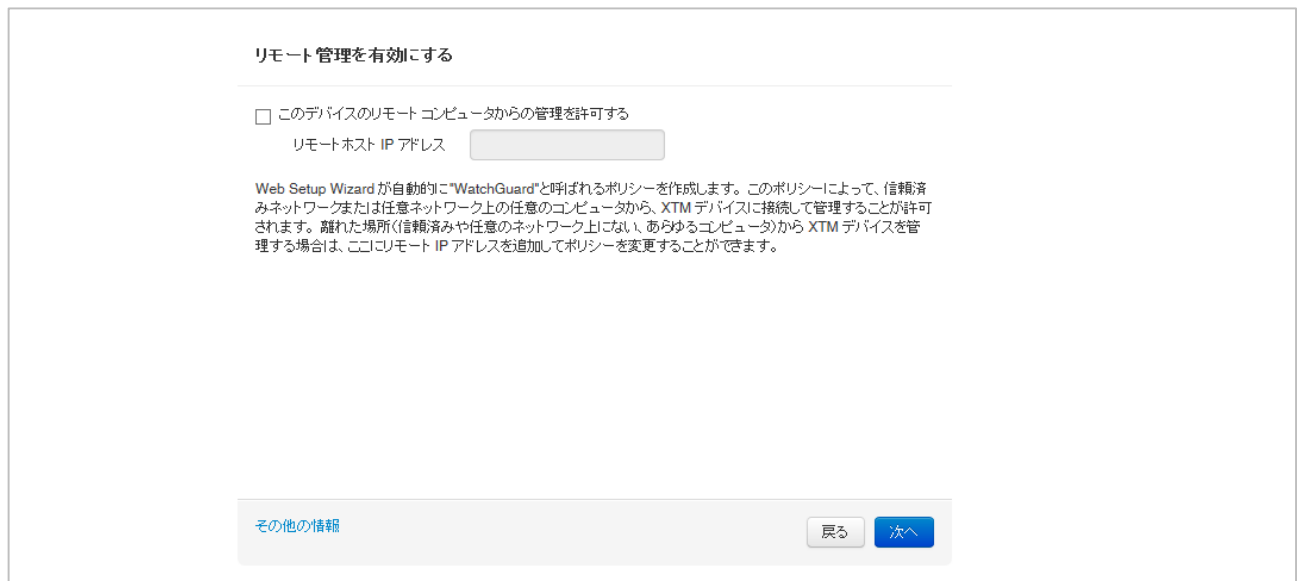

## デバイス名を入力し次へ。

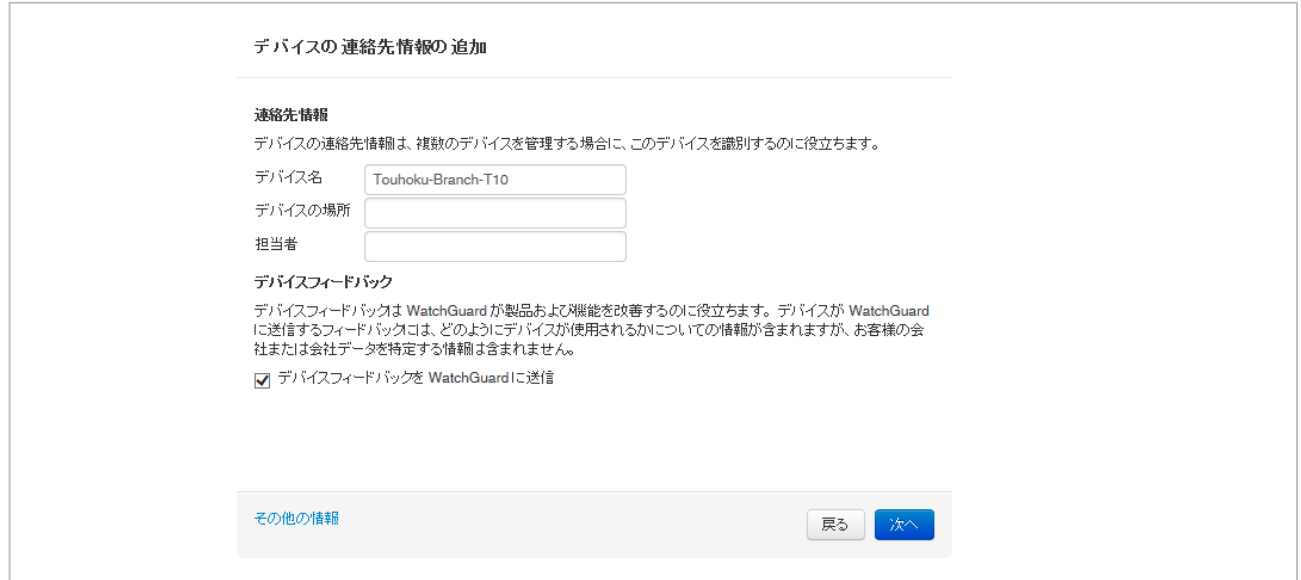

# タイムゾーンは「(GMT+09:00)大阪、札幌、東京」を選択して次へ。

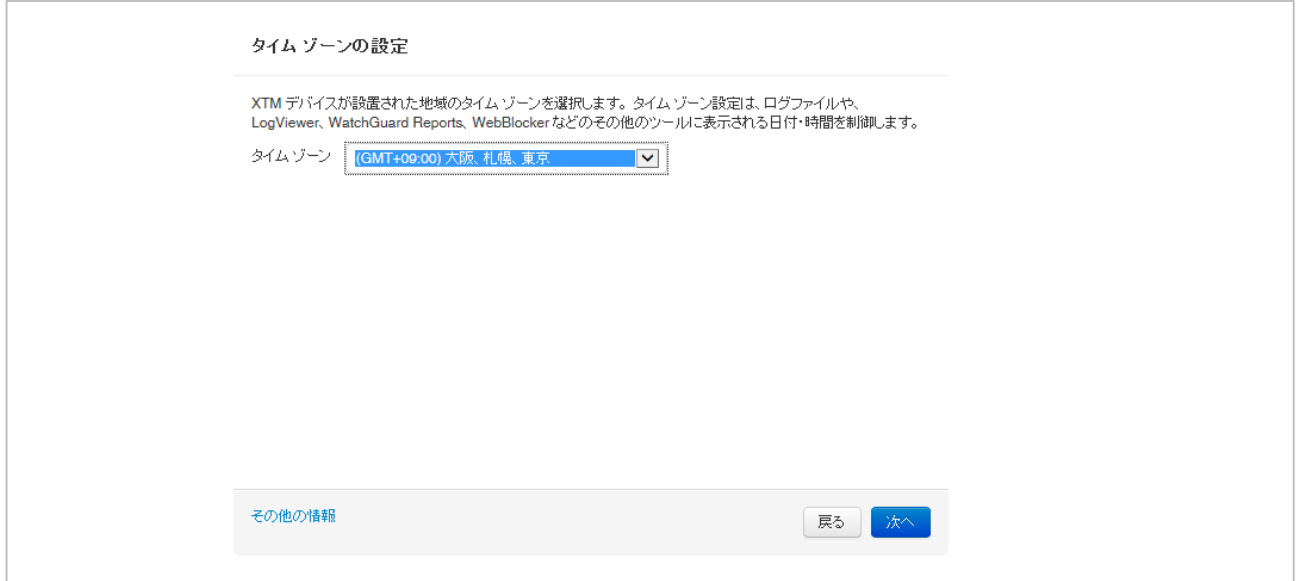

#### オンラインライセンス登録はスキップしてください。

※ 設定済みの機器を再セットアップする際には、ライセンスが保持されていることがあり、その場合ライセンス登録やフィーチャーキーの入力の 画面は表示されず、セットアップが完了します

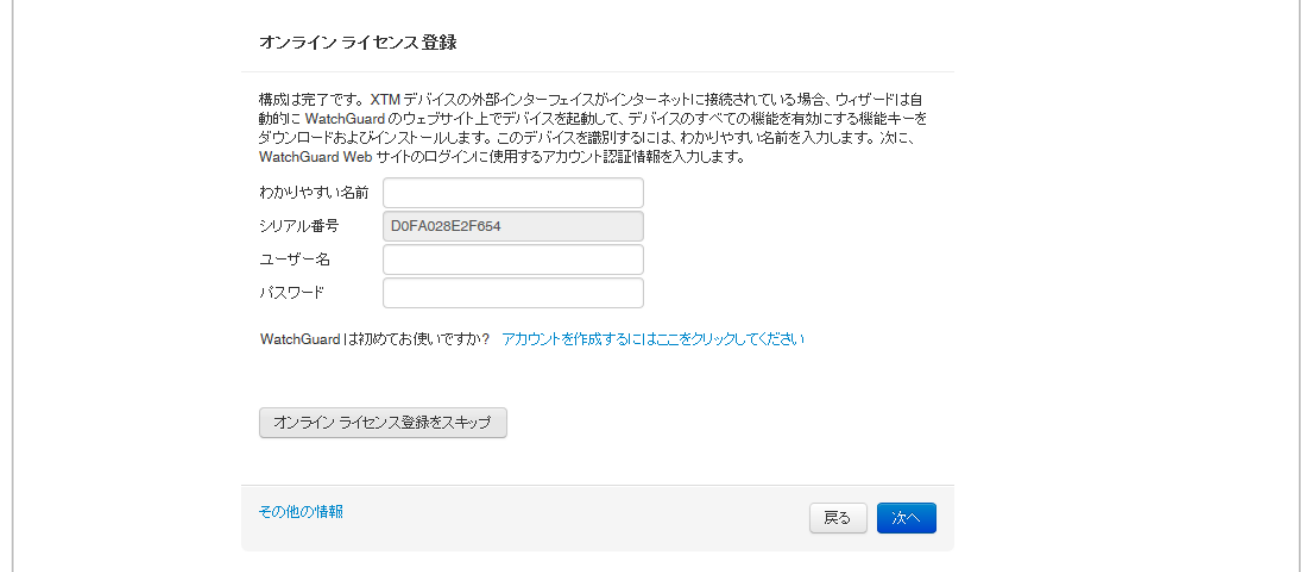

### 有効化の画面になります。機能キーを追加 を選んで次へ。

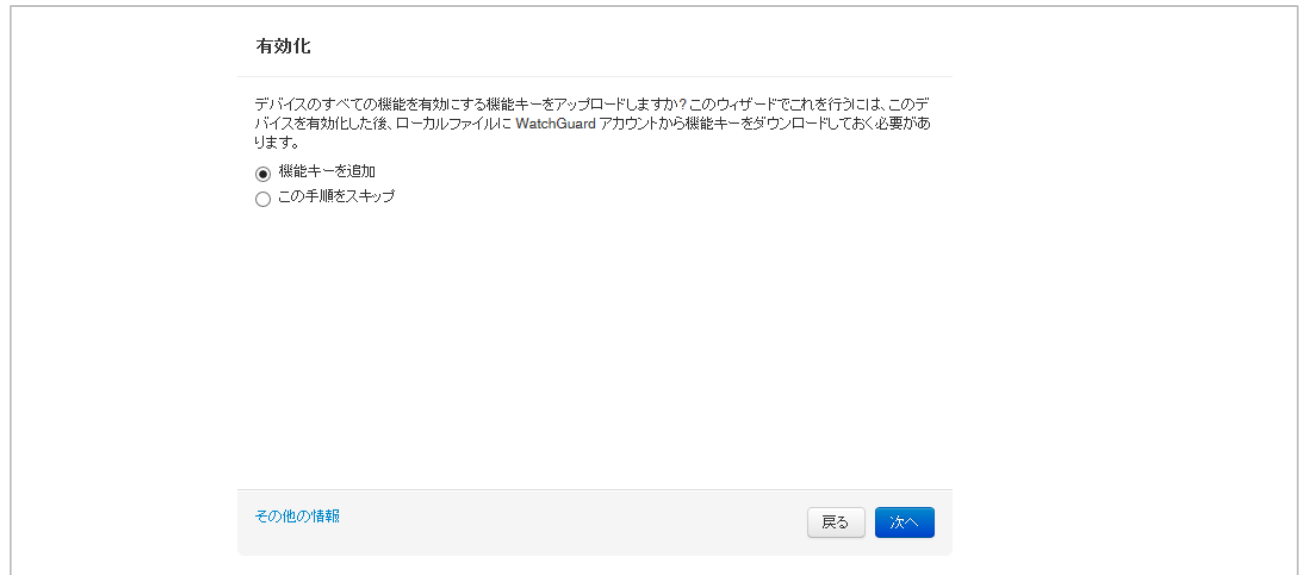

### あらかじめ取得しておいた機能キーをテキストボックスに貼り付けて、次へ。

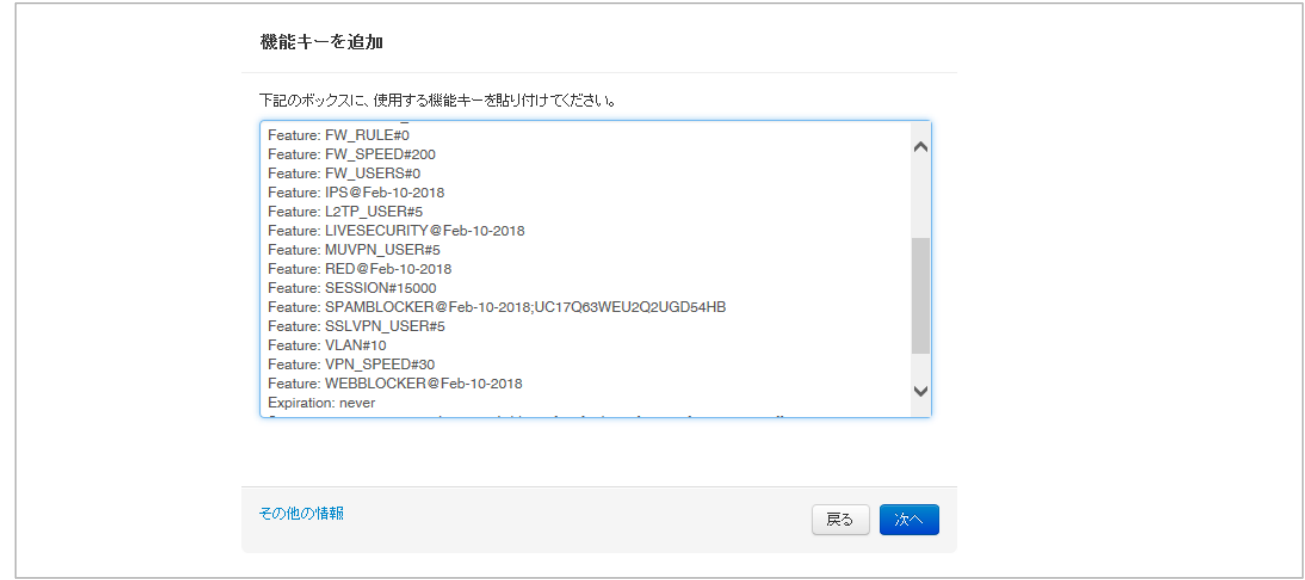

### 最後に設定のサマリーが表示されますので、内容を確認して次へ。

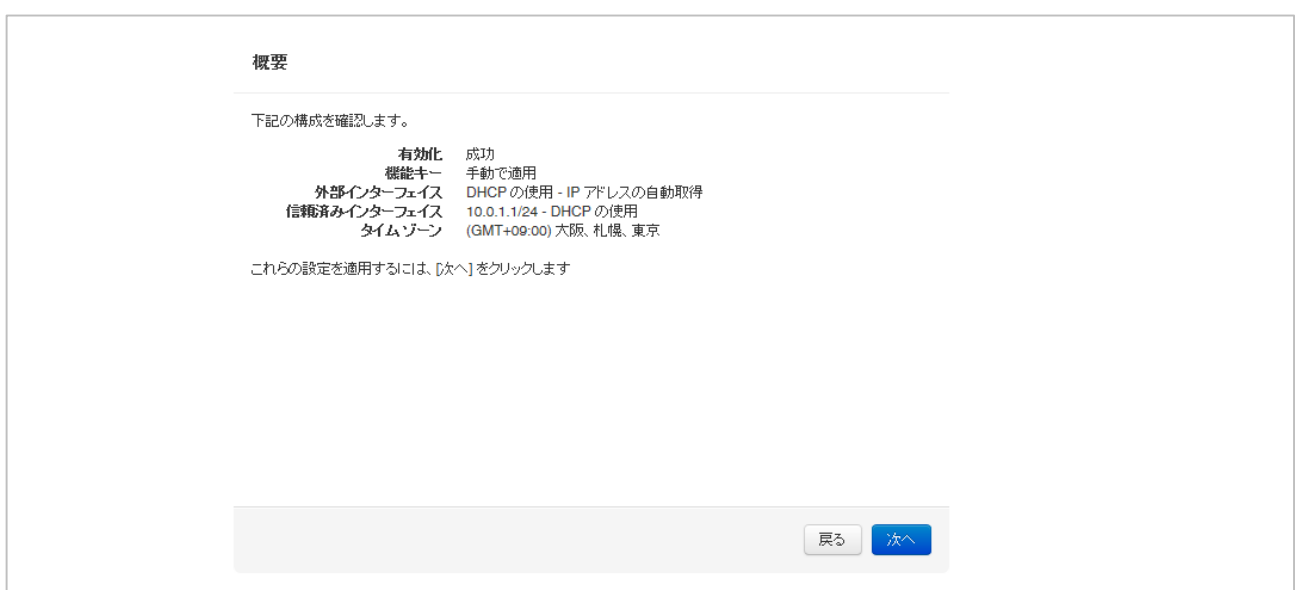

## 設定が保存されます。

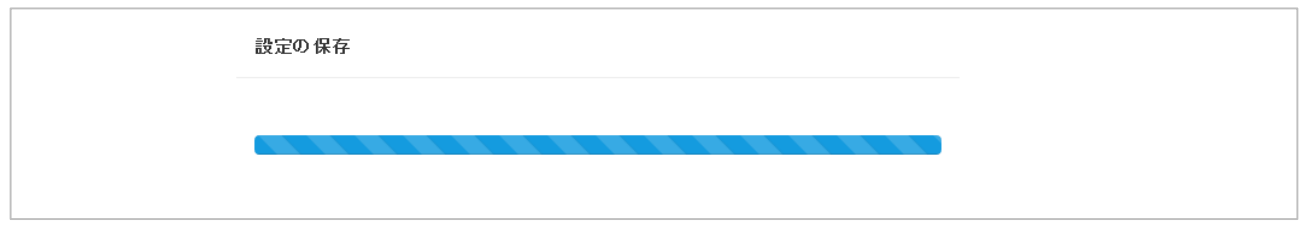

#### セットアップ完了が表示されます。

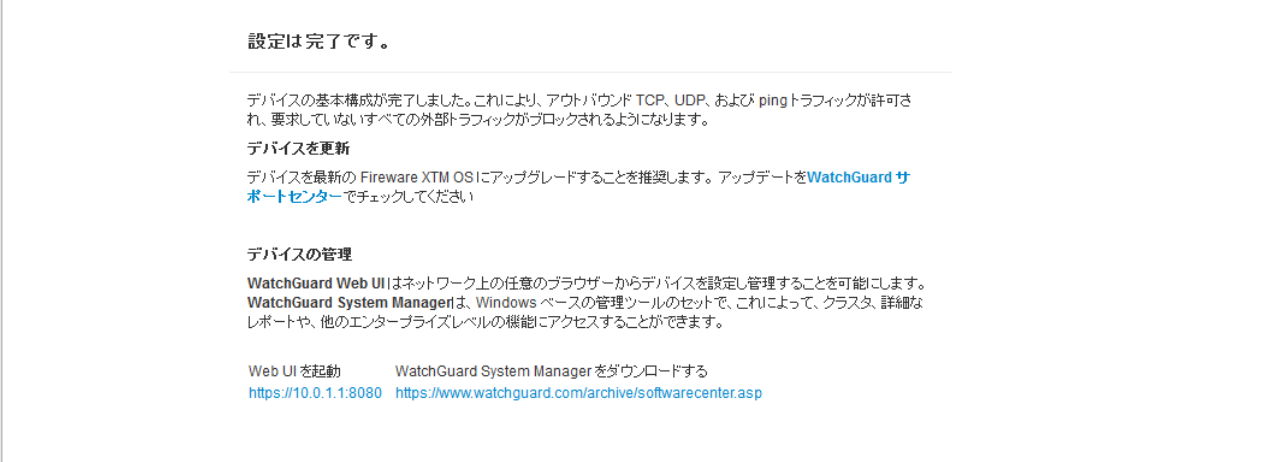

自動的に再起動がかかり、設定した内容で起動します。3~4 分お待ちください。

再度 [https://10.0.1.1:8080](https://10.0.1.1:8080/) にアクセスし、ウィザードで設定したパスワードでログインしてください。

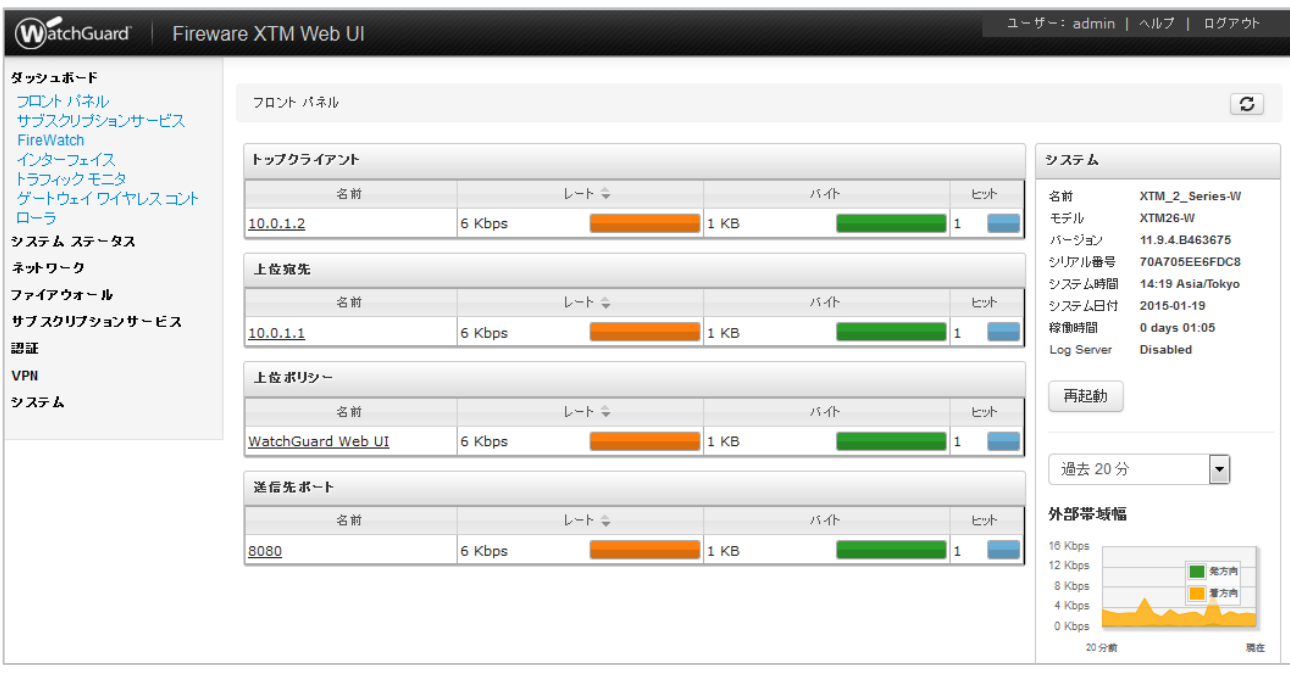

以下のように Web UI のダッシュボードが表示されれば問題なく設定できています。

初期セットアップは以上で完了です。

# 付録:トラブルシューティング

エラー表示やアクセスできないなどの症状がある場合に参考にしてください。

### ログイン後に**"invalid credentials"**と表示 される

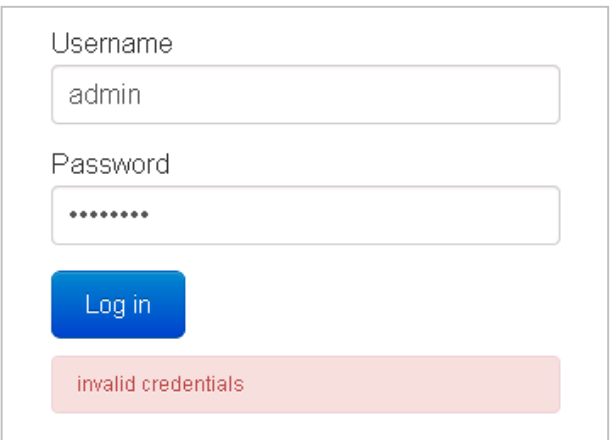

原因と対策:

- 1. Web ブラウザにキャッシュ/クッキー情報が残っている可能性があります ⇒Web ブラウザを再起動して接続し直す
- 2. Firebox/XTM デバイス内部のプロセスが正常に起動していない可能性があります ⇒デバイスの再起動
- 3. 初期セットアップに失敗している可能性があります ⇒再度手順に沿って初期セットアップを実施

ログイン後に**"Login failed. admin is currently logged in from x.x.x.x"**と表示 される

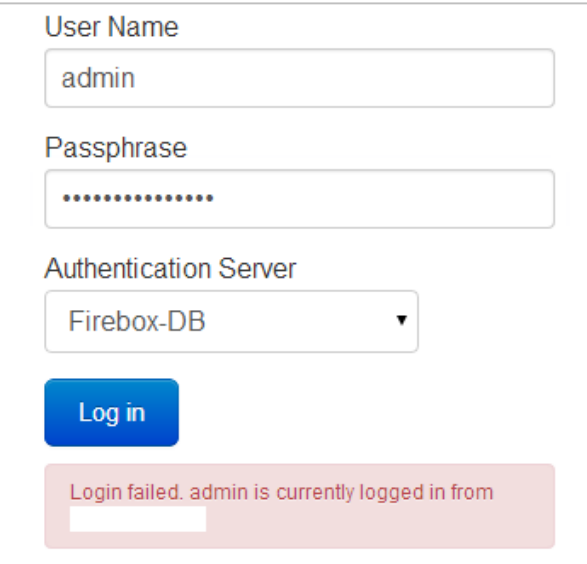